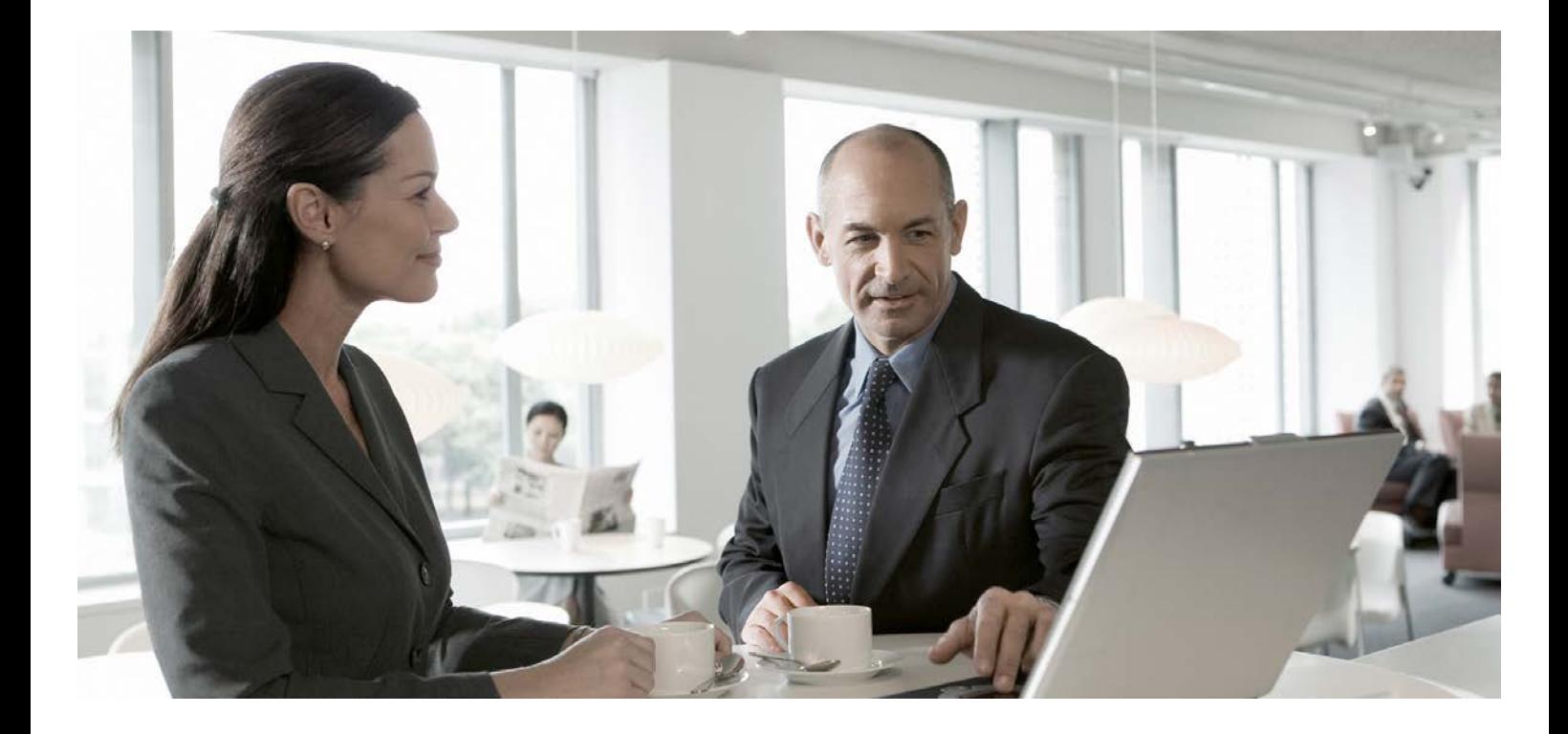

Server Extension User's Guide SAP BusinessObjects Planning and Consolidation 10.0, version for the Microsoft platform

> PUBLIC Document Version: 1.1 [September 9, 2016]

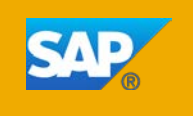

### **Copyright**

© Copyright 2016 SAP SE. All rights reserved.

No part of this publication may be reproduced or transmitted in any form or for any purpose without the express permission of SAP SE. The information contained herein may be changed without prior notice.

Some software products marketed by SAP SE and its distributors contain proprietary software components of other software vendors.

Adobe, the Adobe logo, Acrobat, PostScript, and Reader are either trademarks or registered trademarks of Adobe Systems Incorporated in the United States and/or other countries. Oracle is a registered trademark of Oracle Corporation.

Microsoft, Microsoft SQL Server, SQL Server Analysis Services, SQL Server Management Studio are registered trademarks of Microsoft Corporation.

SAP, R/3, mySAP, mySAP.com, xApps, xApp, SAP NetWeaver, and other SAP products and services mentioned herein as well as their respective logos are trademarks or registered trademarks of SAP AG in Germany and in several other countries all over the world. All other product and service names mentioned are the trademarks of their respective companies. Data contained in this document serves informational purposes only. National product specifications may vary.

These materials are subject to change without notice. These materials are provided by SAP SE and its affiliated companies ("SAP Group") for informational purposes only, without representation or warranty of any kind, and SAP Group shall not be liable for errors or omissions with respect to the materials. The only warranties for SAP Group products and services are those that are set forth in the express warranty statements accompanying such products and services, if any. Nothing herein should be construed as constituting an additional warranty.

### **Contents**

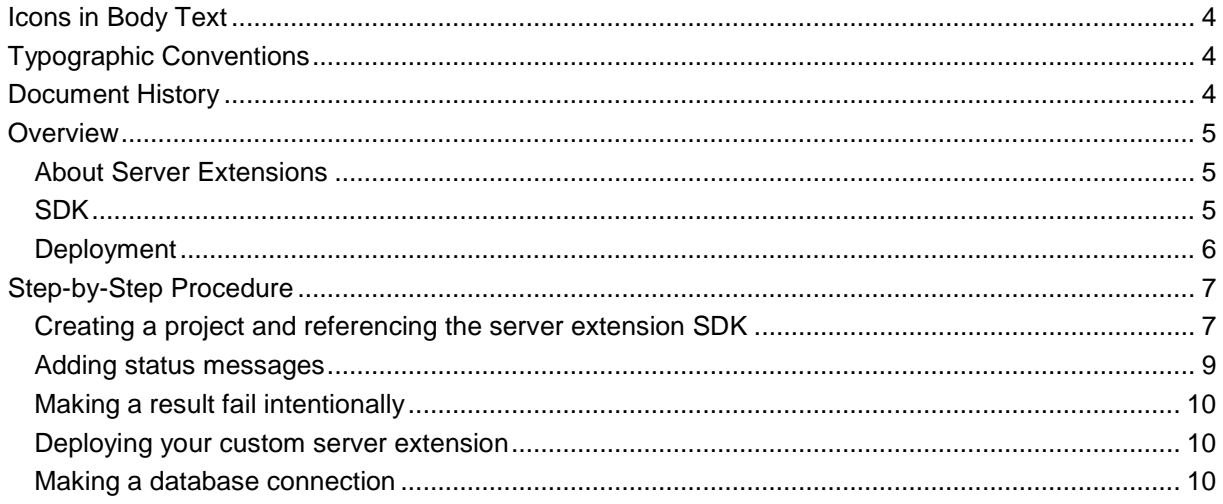

### <span id="page-3-0"></span>**Icons in Body Text**

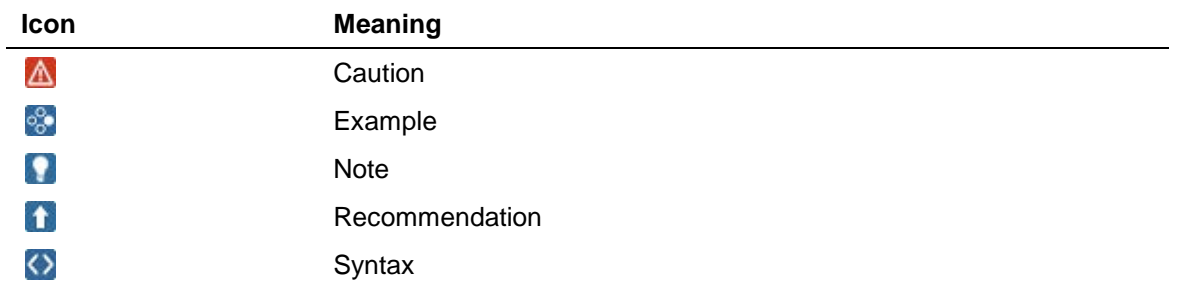

Additional icons are used in SAP Library documentation to help you identify different types of information at a glance. For more information, see *Help on Help* → *General Information Classes and Information Classes for Business Information Warehouse* on the first page of any version of *SAP Library*.

#### <span id="page-3-1"></span>**Typographic Conventions**

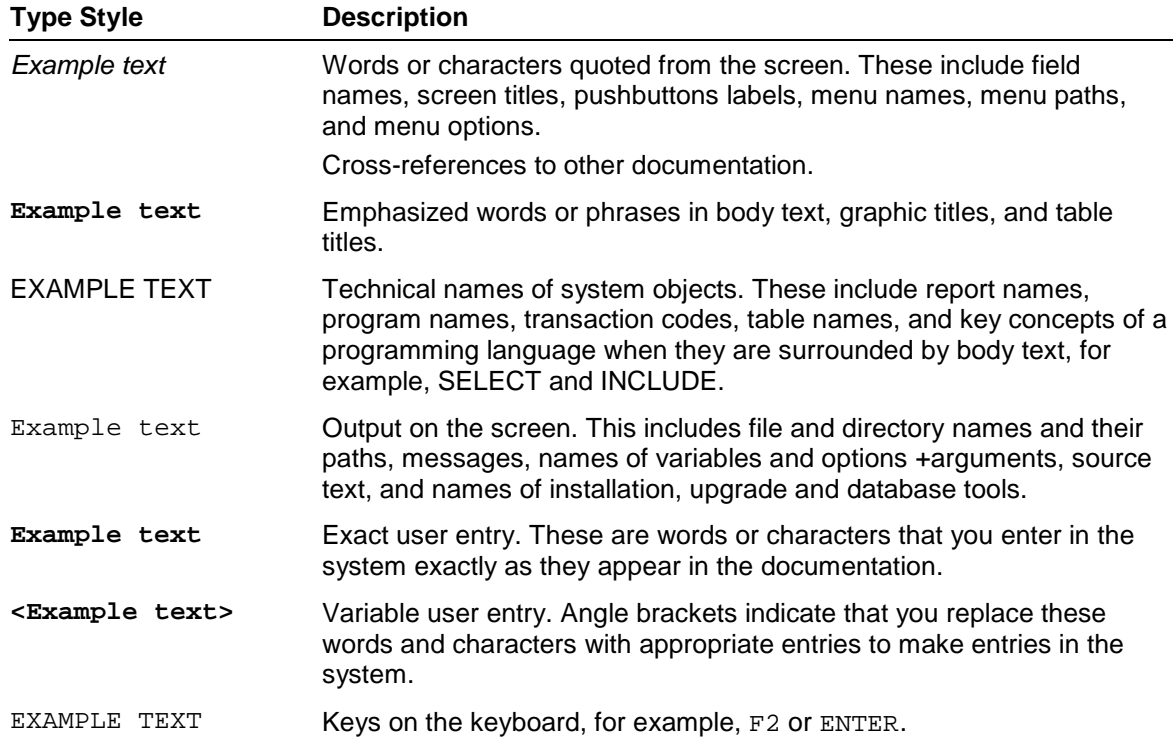

#### <span id="page-3-2"></span>**Document History**

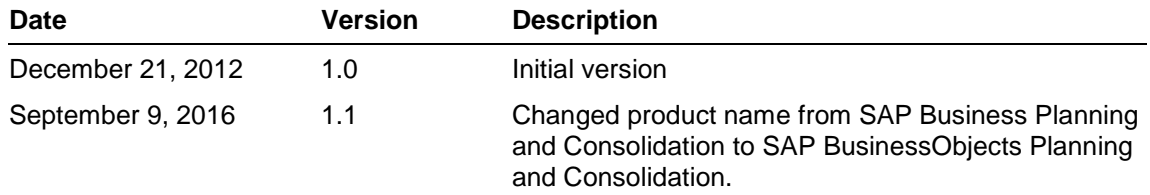

## <span id="page-4-0"></span>**Overview**

SAP BusinessObjects Planning and Consolidation 10.0, version for the Microsoft platform provides server extensions that you can use to extend the functionality of processing dimensions, modifying models, and optimizing models. The three extensions have two methods - PRE and POST - and they aid in the manipulation of imported member table data and other data based on custom logic.

This document provides information on extending standard BusinessObjects Planning and Consolidation functionality that you can include in all Server Extension implementations.

### <span id="page-4-1"></span>**About Server Extensions**

Server-side extensions in SAP BusinessObjects Planning and Consolidation are part of a callbackbased framework with which you develop your own business logic at particular junctions of a standard workflow. SAP BusinessObjects Planning and Consolidation provides a super class and an SDK, while you provide the plug-in logic. Once your codes are registered, SAP BusinessObjects Planning and Consolidation is responsible for their management and execution.

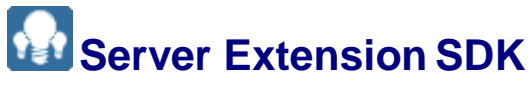

The SAP BusinessObjects Planning and Consolidation Server Extension SDK is a public DLL that your code needs to reference for the following items:

• ServerExtension base class

<span id="page-4-2"></span>All of your server extensions should be derived from this, and it includes the methods shown in the next topic.

• Data structure and types Parameters of each method and return object

## **Server Extension Methods in SDK**

There are both PRE and POST methods for each server extension. The following table shows the methods of the server extensions:

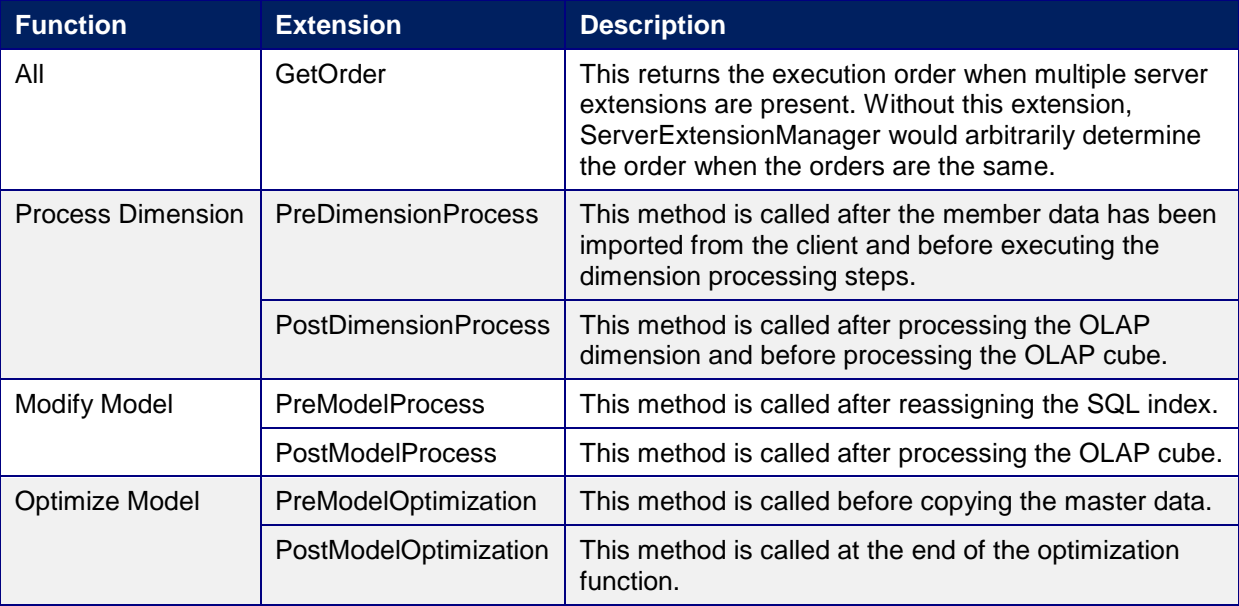

## **Parameters of the Server Extension Methods**

The following table shows the parameters of each server extension method:

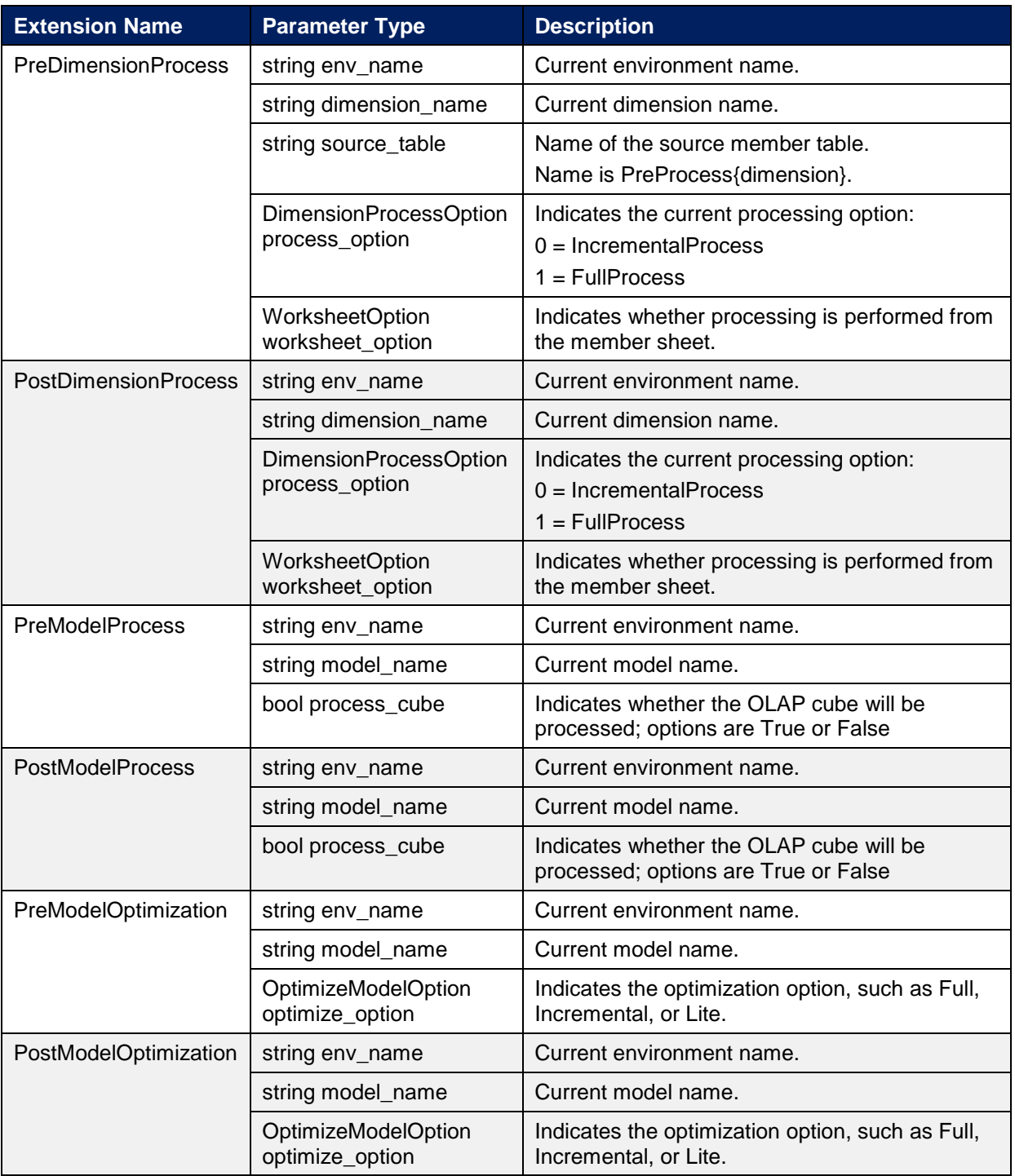

# <span id="page-5-0"></span>**Deployment**

• Server extension directory on the file share This is the directory in which you deploy the server extensions you have developed. *[FileServer]\Data\Webfolders\AdminTemplates\ServerExtension\*

- Working directory on the application server SAP BusinessObjects Planning and Consolidation copies the file from the deployment directory on the file server into this local working directory on the application server.
	- *[ApplicationServer]\Websrvr\bin\ServerExtension\*
- Server Extension SDK

BPCServerExtensionSDK.dll will be distributed under the Server Extension directory. You must add a reference to this DLL to develop you own server extension. The DLL includes the ServerExtension base class and the data structures that are used as method parameters and return object.

## <span id="page-6-0"></span>**Step-by-Step Procedure**

## <span id="page-6-1"></span>**Creating a project and referencing the server extension SDK**

You can develop projects to accomplish a custom task. You must develop the custom server extensions.NET C# or VB.NET, version 4.0.

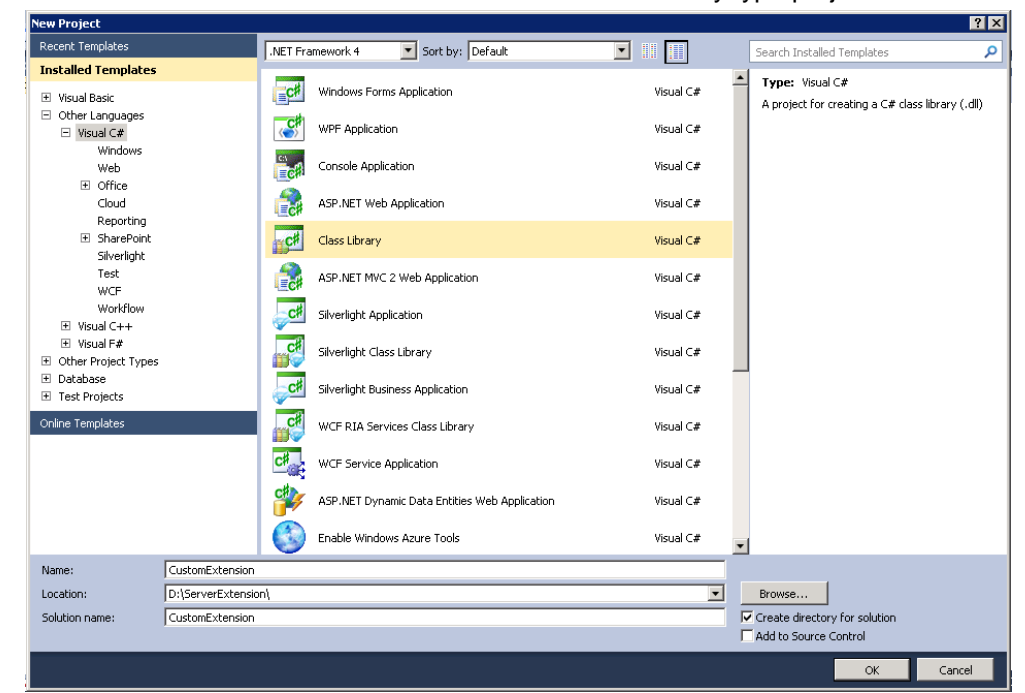

1. Run Microsoft Visual Studio 10.0 and create a Class Library type project.

2. Right-click on the *References* tree node and choose *Add Reference*.

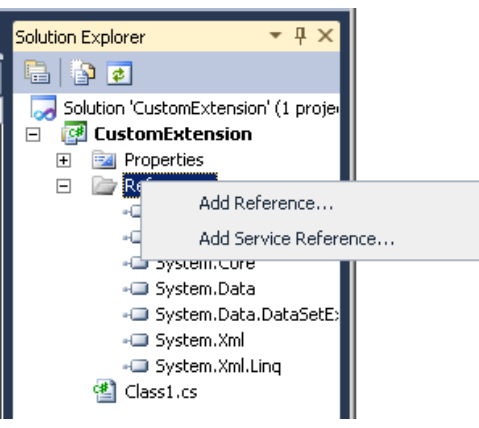

- 3. Add the BPCServerExtensionSDK.dll.
	- A. On the *Browse* tab, browse to the [ApplicationServer]\Websrvr\bin\ folder in which the BPCServerExtensionSDK.dll exists.
	- B. Select *BPCServerExtensionSDK.dll* and choose *OK*.

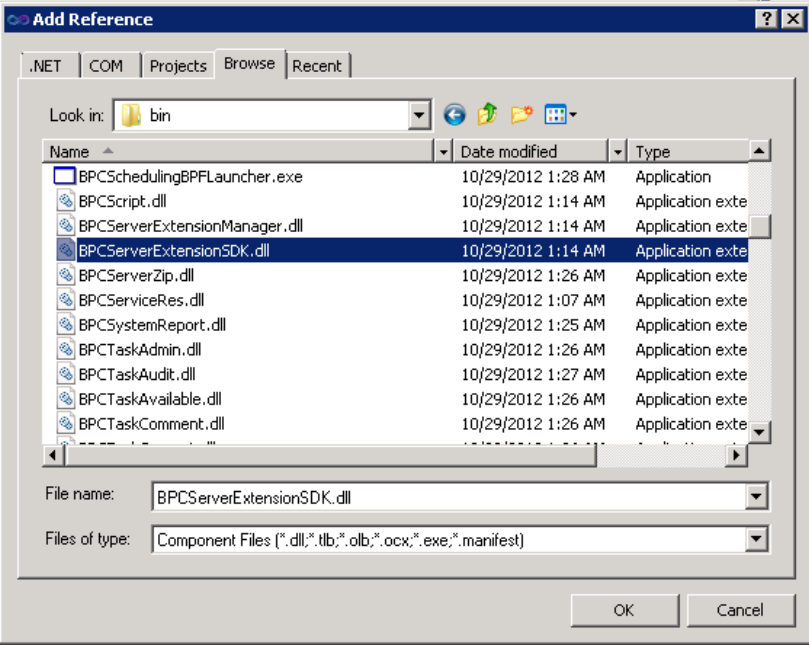

- 4. Add a namespace and inherit your class from the BPCServerExtension.
	- A. Manually add the SAP.BPC.Services.Application namespace manually. This gives you easy access to the BPCServerExtensionSDK and other data structures that are used as method parameters and return object.
	- B. Inherit your class from BPCServerExtension.

```
1 \quad \Boxusing System;
      using System.Collections.Generic;
 \mathcal{D}\overline{z}using System.Linq;
 4<br>
using System.Text;<br>
using SAP.BPC.Services.Application; // add namespace for Server Extension
 6
 7 Enamespace CustomExtension
\begin{array}{c} 7 \quad \square \text{ na} \\ 8 \quad \bigg| \quad \{ \\ 9 \quad \square \end{array}<br>10
              public class Class1 : BPCServerExtension
10
              К
11þ
12 [ }
```
5. Override methods with the override keyword. In this example, PostDimensionProcess is used.

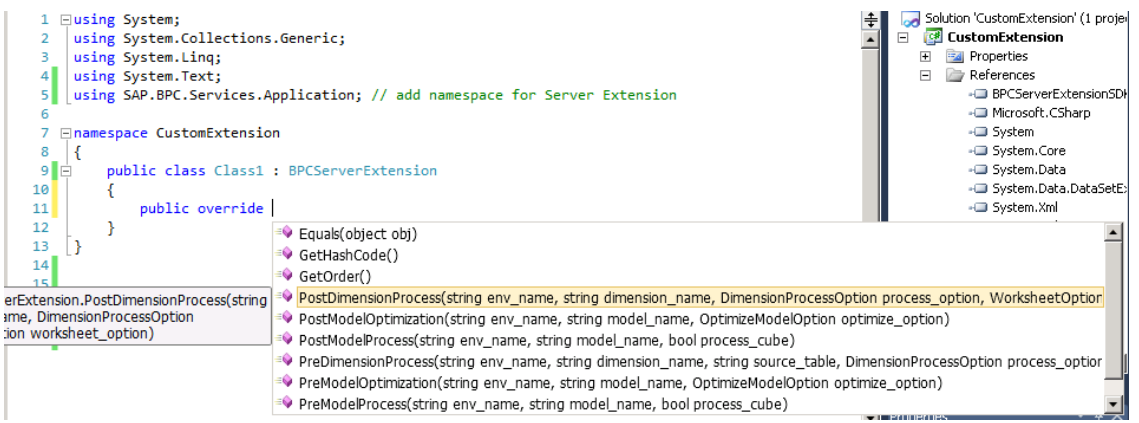

- 6. Implement your own custom logic in the derived method.
	- A. Create an instance of ServerExtensionResult that is used for the return object.
	- B. Implement your own logic in the *try { }* block as shown in line 14 in the example below.
	- C. In the *catch { }* block, as shown in line 18, set an exception for the *SetException* property of the return object.

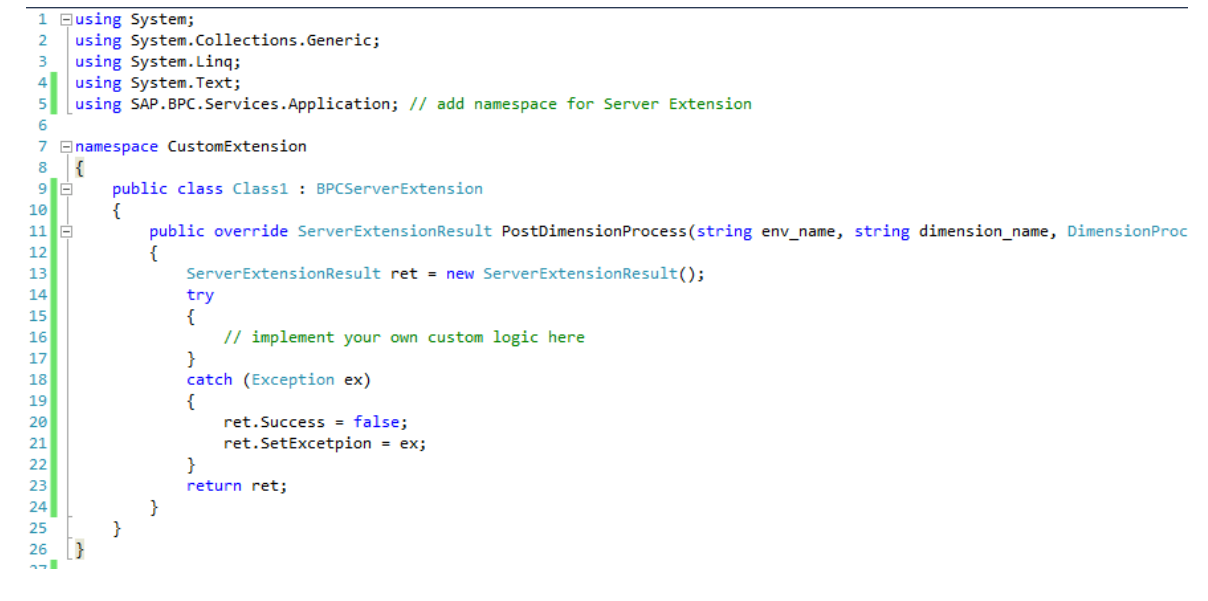

## <span id="page-8-0"></span>**Adding status messages**

You can show your custom messages through the status dialog in the Admin console, which you can do by adding your message with an Add method like the following:

```
13ServerExtensionResult ret = new ServerExtensionResult();
14try
15ŧ
16
                      // implement your own custom logic here
1718
                      // Add your custom message,
                      // and they will be shown in Status Dialog in admin client
19
20
                      ret.messages.Add("Your messages here");
\overline{21}22ret.Success = true:
23þ
\overline{24}catch (Exception ex)
25ł
26
                      ret.Success = false:
27ret.SetExcetpion = ex;
28٦
29return ret:
```
## <span id="page-9-0"></span>**Making a result fail intentionally**

Since you can create your own logic using a server extension, you may want your method to fail according to your custom logic without an exception occurring. To do so, set the Success property of the return object to false.

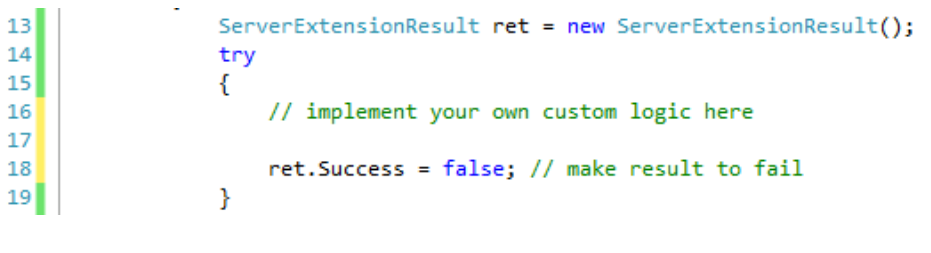

## <span id="page-9-1"></span>**Deploying your custom server extension**

After creating your custom server extension DLL, copy it to the server extension folder [FileServer]\Data\Webfolders\AdminTemplates\ServerExtension\ on the file share. SAP BusinessObjects Planning and Consolidation does not create the server extension folder by default; you must create it manually on a file share.

To apply your changes after copying your DLL to the file share, IISRESET is required of all application servers.

# <span id="page-9-2"></span>**Making a database connection**

SAP BusinessObjects Planning and Consolidation does not provide any connection object for MSSQL or SSAS. If you want to create your own logic against MSSQL or SSAS, you need to make the connection in your custom server extension code.

### $\Omega$

Please be careful to release any connection objects when making a connection to MSSQL or SSAS. Not doing so may impact performance or reliability of your data.